## 既存図面のレイヤーと読み込むレブロ図面のレイヤーを区別 して制御したい

## A [Rebro 図面の読み込み]で「グループにファイル名を設定す る」、「新しいファイル名のレイヤーに分ける」を選択します

[Rebro 図面の読み込み]の読み込み時の設定で「グループの設定」を「グループにファイル名を設定する」、「ファイル名 の設定」を「新しいファイル名のレイヤーに分ける」を選択すると、ファイル名のレイヤーグループを作成し、読み込んだファ イルのレイヤーは作成したグループに入ります。

読み込んだ図面単位で要素の選択や表示・非表示等の制御ができ、図面の差し替えをする場合などに効果的です。

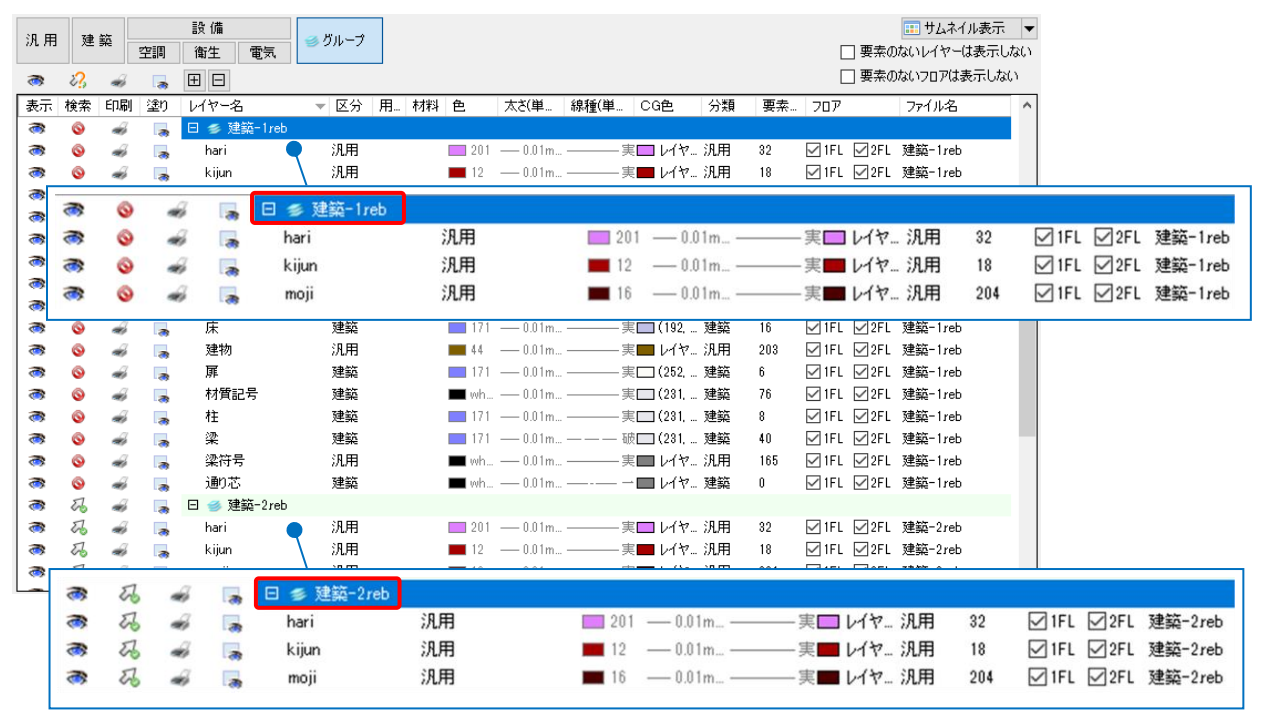

[ホーム]タブ-[読み込み]-[Rebro 読み込み]をクリックします。

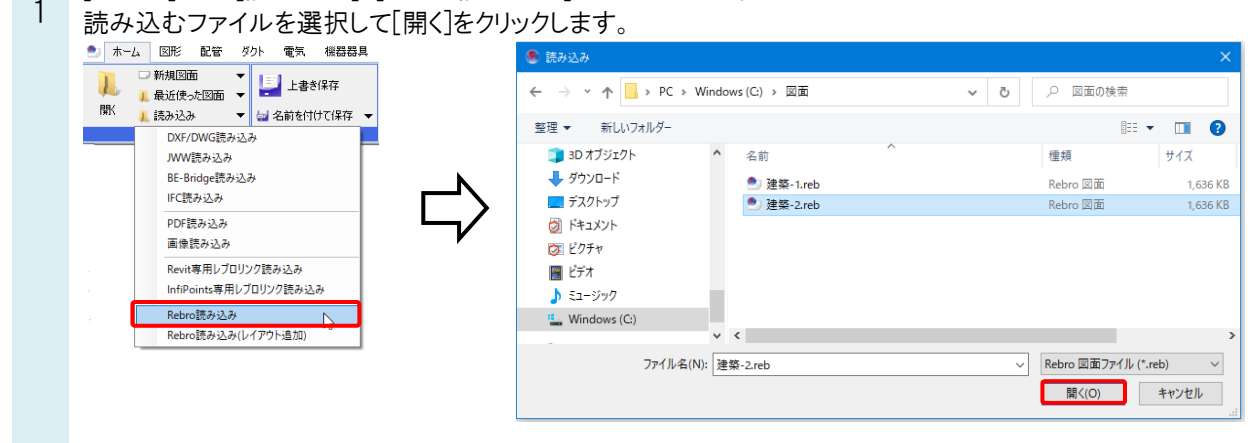

 $\overline{Q}$ 

2 [Rebro 図面の読み込み]ダイアログの[レイヤー]タブで「グループの設定」を「グループにファイル名を設定する」、 「ファイル名の設定」を「新しいファイル名のレイヤーに分ける」と選択して読み込みます。

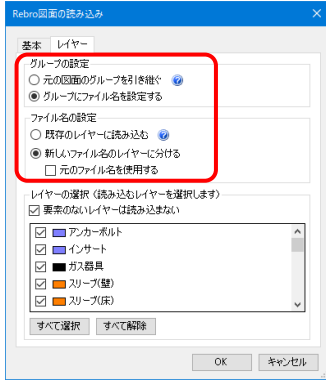

3 読み込んだ図面のファイル名がついたレイヤーとレイヤーグループが追加されます。

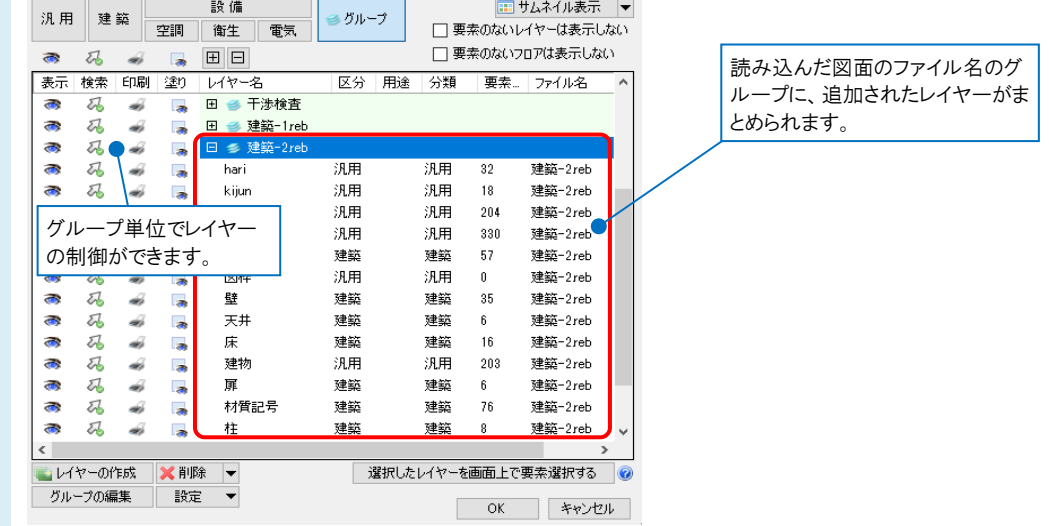

## ●補足説明

同名のファイルを読み込んだ場合、グループ名とファイル名の後に番号が振られ、既存のレイヤーと区別されます。

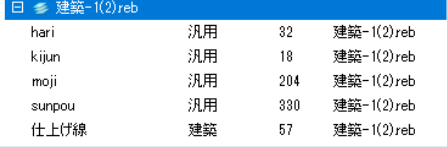

読み込み時のレイヤー設定の詳細については、テクニカルガイド[「レイヤー」](https://www.nyk-systems.co.jp/support/technicalguide)を参照ください。

## ●補足説明

読み込んだ図面を削除して、新たに作成された図面に置き替えたい場合、レイヤー一覧からグループを削除することで 要素をすべて削除することができます。

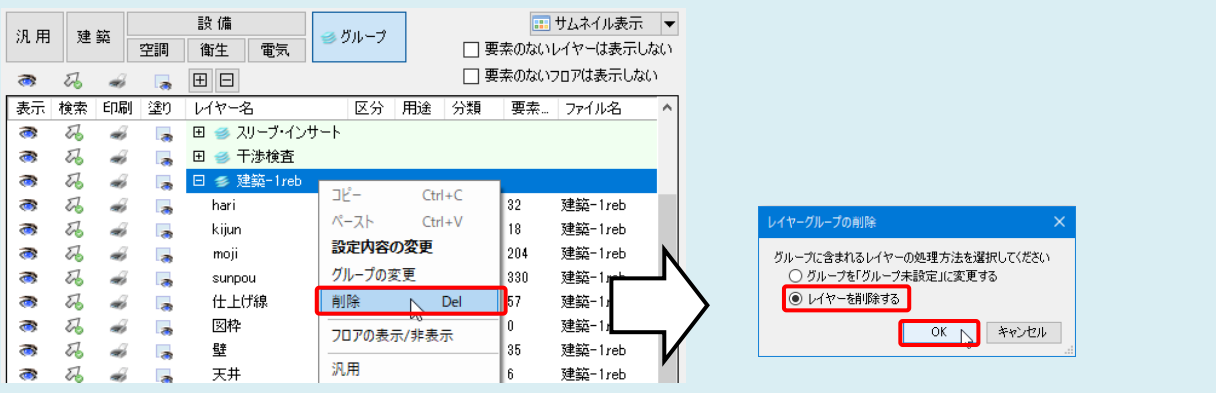